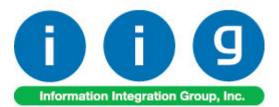

# Multicurrency in G/L For Sage 100 2015

457 Palm Drive Glendale, CA 91202 818-956-3744 818-956-3746 <u>sales@iigservices.com</u>

www.iigservices.com

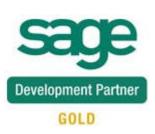

# Multicurrency in G/L v5.10

Information in this document is subject to change without notice. No part of this document may be reproduced or transmitted in any form or by any means, electronic or mechanical, for any purpose without the express written consent of Information Integration Group, Inc.

#### TRADEMARKS

*MS-DOS* and *Windows* are trademarks of Microsoft Corporation.

SAGE 100 (formerly Sage ERP MAS 90 and 200) is registered trademarks of Sage Software, Inc.

All other product names and brand names are service marks, and/or trademarks or registered trademarks of their respective companies.

### **Table of Contents**

| Installation Instructions and Cautions               |   | ; |
|------------------------------------------------------|---|---|
| Wait! Before You Install – Do You Use CUSTOM OFFICE? | 3 |   |
| Registering IIG products                             | 4 |   |
| ODBC Security                                        |   |   |
| Role Maintenance                                     |   |   |
| Introduction                                         | 6 | í |
| General Ledger Setup                                 | 6 | í |
| Currency Code Maintenance                            |   |   |
| Currency Rate Maintenance                            |   |   |
| Foreign Company Maintenance                          |   |   |
| MultiCurrency in G/L functionality                   |   | ; |

### **Installation Instructions and Cautions**

**PLEASE NOTE: SAGE 100** must already be installed on your system before installing any IIG enhancement. If not already done, perform your SAGE 100 installation and setup now; then allow any updating to be accomplished automatically. Once SAGE 100 installation and file updating is complete, you may install your IIG enhancement product by following the procedure below.

#### Wait! Before You Install - Do You Use CUSTOM OFFICE?

**THIS IS AN IMPORTANT CAUTION:** If you have Custom Office installed, **and** if you have modified any SAGE 100 screens, you must run **Customizer Update** after you do an enhancement installation.

But wait! BEFORE you run Customizer Update, it is very important that you print all of your tab lists. Running Customizer Update will clear all Tab settings; your printed tab list will help you to reset your Tabs in Customizer Update. Custom Office is installed on your system if there is an asterisk in the title bar of some of the screens. The asterisk indicates that the screen has been changed.

| 👫 * Sales Order Entry (111) 06/12/2006 |                    |                  |        |                   |  |  |  |  |  |
|----------------------------------------|--------------------|------------------|--------|-------------------|--|--|--|--|--|
| Order Number                           | Q.                 | 🛃 🖪 🤇            |        | D []              |  |  |  |  |  |
| <u>1</u> . Header                      | <u>2</u> . Address | <u>3</u> . Lines | s ]    | <u>4</u> . Totals |  |  |  |  |  |
| Order Date                             |                    | Orde             | г Туре |                   |  |  |  |  |  |
| Customer No.                           |                    | A Et             |        |                   |  |  |  |  |  |
| Ship Data                              |                    | ]                |        | <u>To Addr</u>    |  |  |  |  |  |

An *asterisk* in a window's title bar indicates that the screen has been modified. This means that **Custom Office** is installed.

Follow all the instructions on this page before you run **Customizer Update**!

### **Registering IIG products**

IIG Enhancement should be registered to be able to use it. If registration is not performed, the enhancement will work in a demo mode for a limited time period. The registration can be still done during the demo period.

Select the **IIG Product Registration** program under the **Library Master Setup** menu of the SAGE 100.

If this option is not listed under the Library Master Setup menu, go to the main menu, and select **Run** from the **File** menu. Type in SVIIGR and click **OK**.

| 🔓 IIG Master Developer Er                  | nhancement Re | egistration  |               |               | ? <u> </u>       |
|--------------------------------------------|---------------|--------------|---------------|---------------|------------------|
| Registered Customer IIG -                  | Glendale      |              |               |               |                  |
| -Registration Information<br>Reseller Name |               |              |               |               |                  |
| Serial Number                              | 1111111       |              |               |               |                  |
| Customer Number                            | 2222222222    |              |               |               |                  |
| User Key                                   | 333333333333  | 3333333      |               |               |                  |
| Product Key                                | 55555 555     | 555 55555    | 55555 55555   |               |                  |
| Enhancement                                | Level         | Release Date | Serial Number | Unlocking Key | <u> </u>         |
| IIG Enhancement                            | 5.10          |              | مممممممممممم  | BBBBB         | Undo             |
| Enhancement                                | Level         | Release Date | Serial Number | Unlocking Key |                  |
| IIG Enhancement                            | 5.20          |              |               | . BBBBB       |                  |
|                                            |               |              |               |               |                  |
|                                            |               |              |               |               |                  |
|                                            |               |              |               |               |                  |
|                                            |               |              |               |               |                  |
| Print Registration Form                    |               |              |               |               |                  |
|                                            |               |              |               |               | IIG ABC 4/7/2014 |

Enter **Serial Number** and **Unlocking Key** provided by IIG, and click **OK**.

If multiple IIG Enhancements are installed, Serial Numbers and Unlocking Keys should be entered for each enhancement.

Use the **Print Registration Form** button to print IIG Registration Form.

### **ODBC Security**

After installing an **IIG Enhancement**; it is **very important to verify** whether or not the **Enable ODBC Security within Role Maintenance** check box is selected in the **System Configuration** window of your system. If it is selected you must assign ODBC security permissions and allow access to custom data tables/fields for the Roles defined in your system.

| -ODBC Security-                              | 5 |
|----------------------------------------------|---|
| Enable ODBC Security within Role Maintenance |   |
|                                              | 2 |

### **Role Maintenance**

After installing an **IIG Enhancement**, permissions must be configured for newly created Tasks and Security Events.

| 🔓 Role Main      | tenance (ABC) 6/1/2013 📃 🗆 🗙                                            |
|------------------|-------------------------------------------------------------------------|
| Role             | ADMIN                                                                   |
| Description      | Admin                                                                   |
| <u>1</u> . Tasks | 2. Security Events 3. Module Options 4. SData Security 5. ODBC Security |
|                  | Maintenance/Data Entry                                                  |
| Ξ                |                                                                         |
| 3                |                                                                         |
|                  |                                                                         |
| Ξ                |                                                                         |
| Ξ                |                                                                         |
| Ξ                |                                                                         |
| Ξ                |                                                                         |
| Ξ                |                                                                         |
| 9                |                                                                         |
| 9                |                                                                         |
| 9                |                                                                         |
|                  | I I Main Account Maintenance I                                          |
|                  |                                                                         |
|                  | Accept Cancel Delete 🔒 🕢                                                |

# Introduction

The Multi Currency in General Ledger enhancement enables accounting between two companies, one of which uses foreign currency.

# **General Ledger Setup**

Three options added to the General Ledger Setup menu allow the user to maintain and add new foreign company with respective currency code and currency rate setup for it.

**Currency Code Maintenance** allows for entry of any currency and default rate setup.

**Currency Rate Maintenance** enables changing the rate of existing currencies at any time.

**Foreign Company Maintenance** provides the ability to create a duplicate set of books for a foreign company by the currency the main company uses.

#### Currency Code Maintenance

Select **Currency Code Maintenance** from the General Ledger Setup menu. The following screen will appear:

| errency Code  | Maintenance (ABC) 6/1/2013        |  |
|---------------|-----------------------------------|--|
| Currency Code | EURO 🗁 📢 📣 🕨                      |  |
| Description   | Euro                              |  |
| Default Rate  | 2.7512                            |  |
|               | <u>Accept</u> <u>Cancel</u> elete |  |

**Currency Code**: Enter numbers or letters up to four characters.

**Description**: Enter the name of the currency.

**Default Rate**: Enter the rate of the currency. The currency rate entered is the amount of the foreign currency per US dollar (main currency of the system). The **Default Rate** will be used as the default when working with any transactions if the **Use Default Rate** box on the **Foreign Company Maintenance** is checked.

#### Currency Rate Maintenance

**Currency Rate Maintenance** allows you to adjust the currency rate due to the daily/weekly/monthly fluctuations in international exchange rates. Select **Currency Rate Maintenance** from the General Ledger Setup menu. The following screen will appear:

| se Currency Ra | te Maintenance (ABC) 6/1/20 📃 🗖 🗙      |
|----------------|----------------------------------------|
| Currency Code  | EURO 🗀 📉 📢 🗳 🕨 🚺                       |
| Description    | Euro                                   |
| Date           | 6/1/2013                               |
| Rate           | 3.5000                                 |
|                | Accept <u>C</u> ancel <u>D</u> elete 🚑 |

**Currency Code:** Choose the **Currency Code** you want to make changes to by clicking the **magnifying glass** icon or enter the Code manually. Click the **flashlight** icon to display the list of all currencies and rates.

**Date:** Enter the date for which you are entering the exchange rate.

**Currency Rate:** Enter the current rate of the currency. If the **Use Default Rate** is checked on the **Foreign Company Maintenance** the system will ignore the currency rate entered here. It will use the default rate assigned in **Currency Code Maintenance**.

If the **Use Default Rate** is not selected the Currency Rate specified for current Date will be used. If there is not Rate specified for the current Date then the most recent Rate will be taken.

Select Accept to accept the entry.

Select **Cancel** to clear and re-enter.

Select **Delete** to delete the Currency Rate.

Clicking the **Lookup** button will display the following screen with a list of currencies setup for current company:

| sa | Currency Code                                  | Master File                                                               |             |        |                |  |
|----|------------------------------------------------|---------------------------------------------------------------------------|-------------|--------|----------------|--|
|    | Currency Code A<br>CAN<br>DRAM<br>EURO<br>LARY | Description<br>Canadian dollar<br>Armenian Dram<br>Euro<br>Georgian Larry |             |        |                |  |
|    | Search Descrip<br>Filters                      | tion                                                                      | Begins with | Select | <u>C</u> ancel |  |
| F  | ound 4 records                                 |                                                                           |             |        |                |  |

Clicking the **flashlight** button will display the following screen with the history of currency rate fluctuations by date:

| Currency Rate                       | File                               |                                                                           |                                                |                |                |                    |
|-------------------------------------|------------------------------------|---------------------------------------------------------------------------|------------------------------------------------|----------------|----------------|--------------------|
| Currency Code A                     |                                    | Entry Date                                                                | Rate                                           | <br>           |                |                    |
| CAN<br>DRAM<br>DRAM<br>EURO<br>EURO | CAN<br>CAN<br>DRAM<br>EURO<br>EURO | 6/15/2012<br>6/30/2012<br>6/25/2012<br>6/30/2012<br>6/25/2012<br>6/1/2013 | 1.4111<br>1.5<br>420.55<br>421<br>.5999<br>3.5 |                |                |                    |
| Search ∢defaul<br>Fjlters           | þ                                  | •                                                                         |                                                |                |                | <u><u>F</u>ind</u> |
| Custom                              |                                    |                                                                           |                                                | <u>S</u> elect | <u>C</u> ancel |                    |
| ound 6 records                      |                                    |                                                                           |                                                |                |                |                    |

#### Foreign Company Maintenance

**Foreign Company Maintenance** provides the ability to specify the company duplicating the transactions of the current company and working in another currency. The program creates a duplicate set of books in foreign currency for that duplicating company.

Select **Foreign Company Maintenance** in the General Ledger Setup menu. The following screen will appear:

| 🔓 Foreign Company M                                     | aintenance (ABC) 6/1/2013                    | ? 💶 🗙  |
|---------------------------------------------------------|----------------------------------------------|--------|
| Company Code FRG<br>Company Name Foreig                 | n Company                                    |        |
| Currency Code<br>G/L Account Number<br>Use Default Rate | EURO 🧠 Euro<br>111-00-00 🔍 Other Receivables |        |
|                                                         | <u>Accept</u>                                | Delete |

**Company Name**: Enter the name of the company using foreign currency.

**Currency Code**: Select the **Currency Code** of the currency the company uses for accounting from the list or enter the Code manually.

**G/L Account Number**: Choose G/L Account from the list of the "Foreign" Company accounts, by clicking the **Lookup button** or enter it manually. The General Ledger postings in the second "multi-currency" company will be calculated to 4 decimal digits, but rounded and posted to only 2 decimal digits. The difference will be posted to the G/L Account specified here. This is also a Current Asset account. **Use Default Rate**: Check this box to use the default rate specified in the **Currency Code Maintenance** for all transactions.

In the screenshot above, any General Ledger posting made in company ABC (the current company the user is logged into in MAS90) will be duplicated inside company FRG. The postings inside company FRG will occur automatically and they will be exchanged to the foreign currency using the currency rate in company ABC.

The "FRG" Company must have the same chart of accounts and account segment structure as the original ABC Company.

# MultiCurrency in G/L functionality

After processing any transactions in the "Main" company (in the example below – Sales Invoice), all the G/L postings will be duplicated in the "Foreign" company, with amounts recalculated with appropriate Currency Rates.

Compare the transaction journals in the "Main" and the "Foreign" companies.

The G/L transaction details in the "Main" company displayed in the **Account Maintenance** screen:

| 🕯 Account Ma       | aintenance (#      | ABC) 6 1/2013       |                          |                |                       | _ 🗆 ×    |
|--------------------|--------------------|---------------------|--------------------------|----------------|-----------------------|----------|
| Account No.        | 105-00-01          |                     |                          |                |                       | idget    |
| Description        | Accts, receiv.     | - East Warehse      |                          |                |                       |          |
| <u>1</u> . Main    | <u>2</u> . History | <u>3</u> , Variance | <u>4</u> . Transactions  |                | Fiscal Year 201       | 3 🔻      |
| Per △ Da<br>06 6/1 |                    |                     | iark<br>Entry - 6/1/2013 | Debit 1,105.56 |                       | 60       |
|                    |                    |                     |                          |                |                       | <b>8</b> |
|                    |                    |                     |                          |                |                       |          |
|                    |                    |                     |                          |                |                       |          |
|                    |                    |                     |                          |                |                       |          |
|                    | Beginning          | Debit               | Credit                   | Net Change     | Ending Balance        |          |
|                    | 548,510.57         | 1,105.56            | 0.00                     | 1,105.56       | 549,616.13            |          |
|                    |                    |                     |                          | Accept !       | <u>Cancel D</u> elete | <b>.</b> |

# Multicurrency in G/L v5.10

| see Journal (                                                                                            | Drill Down                      |                                                                                                    |                         |                           |                                     |                                                                                                    | ? _ 🗆 X                   |
|----------------------------------------------------------------------------------------------------|---------------------------------|----------------------------------------------------------------------------------------------------|-------------------------|---------------------------|-------------------------------------|----------------------------------------------------------------------------------------------------|---------------------------|
| Journal No.                                                                                              | SO-000007                       | S/O Invoice                                                                                                    | Entry - 6/1/            | 2013                      |                                     | Posting Date                                                                                                    | 6/1/2013                  |
| Updated On                                                                                               | 6/1/2013                        | Updated At                                                                                                    | 1:52 pm                 | Updated By                | useriig                             |                                                                                                    |                           |
| Account<br>105-00-0                                                                                      |                                 | Description<br>Accts. receiv E                                                                                                    |                         | Debit<br>1,105.56         | Credit                              | Comment<br>S/O Invoice Entry -                                                                                                    |                           |
| 115-00-0<br>115-00-0<br>115-00-0<br>400-01-0<br>400-01-0<br>400-01-0<br>450-01-0<br>450-01-0<br>450-01-0 | 1<br>1<br>0<br>0<br>0<br>0<br>0 | Inventory - East<br>Inventory - East<br>Inventory - East<br>Distribution sales<br>Distribution sales<br>Distribution sales<br>Purchases<br>Purchases<br>Purchases | ₩<br>₩<br>₩<br>(h<br>(h | 171.25<br>417.15<br>29.14 | 417.15<br>29.14<br>407.40<br>635.35 | American Business<br>American Business<br>American Business<br>American Business<br>American Business<br>American Business<br>American Business<br>American Business |                           |
|                                                                                                    |                                 |                                                                                                    |                         |                           |                                     | <u>0</u> K                                                                                                    | <b>Ia</b> o <sub>.:</sub> |

The transactions in the "Foreign" company:

| 🔓 Account Ma       | aintenanc <mark>e</mark> (F | RG) 6/1/2013        |                          |                   |                  | . 🗆 🗙     |
|--------------------|-----------------------------|---------------------|--------------------------|-------------------|------------------|-----------|
| Account No.        | 105-00-01                   |                     |                          | - IA A D I        | ▶                | lget      |
| Description        | Accts. receiv East Warehse  |                     |                          |                   |                  |           |
| <u>1</u> . Main    | <u>2</u> . History          | <u>3</u> . Variance | <u>4</u> . Transactions  |                   | Fiscal Year 2013 | 3 💌       |
| Per △ Da<br>06 6/1 |                             |                     | nark<br>Entry - 6/1/2013 | Debit<br>3,041.62 | Credit           | <b>10</b> |
|                    |                             |                     |                          |                   |                  |           |
|                    |                             |                     |                          |                   |                  |           |
|                    |                             |                     |                          |                   |                  |           |
|                    |                             |                     |                          |                   |                  |           |
|                    | Beginning                   | Debit               | Credit                   | Net Change        | Ending Balance   |           |
|                    | 548,510.57                  | 3,041.62            | 0.00                     | 3,041.62          | 551,552.19       |           |
|                    |                             |                     |                          |                   |                  |           |
|                    |                             |                     |                          | <u>Accept</u>     | Cancel Delete    |           |

The difference in balance posted to the **G/L Account** of the Foreign Company (specified in the **Foreign Company Maintenance**), if any:

# Multicurrency in G/L v5.10

| See Account N   | Maintenance (     | FRG) 6/1/2013          |                         |                                         |                      | . 🗆 × |
|-----------------|-------------------|------------------------|-------------------------|-----------------------------------------|----------------------|-------|
| Account No      | . 111-00-00       |                        |                         | I ( ) ( ) ( )                           | N 🛄 🗾 🔛              | get   |
| Description     | Other Receiv      | /ables                 |                         |                                         |                      |       |
| <u>1</u> . Main | <u>2</u> . Histor | ry <u>3</u> . Variance | <u>4</u> . Transactions |                                         | Fiscal Year 2013     |       |
|                 |                   |                        |                         | , , , , , , , , , , , , , , , , , , , , |                      |       |
|                 | Date Jou          |                        |                         | Debit                                   | Credit               | 60    |
| 06 6            | /1/2013 SO-       | 000007 FOREIGN R/      | ATE'S CALCULATE         |                                         | 0.01                 |       |
|                 |                   |                        |                         |                                         |                      | 83    |
|                 |                   |                        |                         |                                         |                      |       |
|                 |                   |                        |                         |                                         |                      |       |
|                 |                   |                        |                         |                                         |                      |       |
|                 |                   |                        |                         |                                         |                      |       |
|                 |                   |                        |                         |                                         |                      |       |
|                 |                   |                        |                         |                                         |                      |       |
|                 |                   |                        |                         |                                         |                      |       |
|                 |                   |                        |                         |                                         |                      |       |
|                 | Beginning         | Debit                  | Credit                  | Net Change                              | Ending Balance       |       |
|                 | 0.00              | 0.00                   | 0.01                    | 0.01-                                   | 0.01-                |       |
|                 |                   |                        |                         |                                         |                      | _     |
|                 |                   |                        |                         | <u>A</u> ccept <u>C</u>                 | ancel <u>D</u> elete |       |
|                 |                   |                        |                         |                                         |                      |       |
| sege Journal D  | Drill Down        |                        |                         |                                         | ?                    |       |
|                 |                   |                        |                         |                                         |                      |       |
| Journal No.     | SO-000007         | S/O Invoice Entry -    | 6/1/2013                | -F#                                     | Posting Date 6/1/201 | 3     |

| Journal No. SO-000007 S/O Invo |                              | S/O Invoice           | Entry - 6/1/20 | 13         |         | Posting Date      | 6/1/20 | 13       |
|--------------------------------|------------------------------|-----------------------|----------------|------------|---------|-------------------|--------|----------|
| Updated On                     | 6/1/2013                     | Updated At            | 1:52 pm        | Updated By | useriig |                   |        |          |
| ( A                            | N [                          | Description           |                | Debit      | C       | Comment           |        |          |
| Account                        |                              | Description           |                |            | Credit  | Comment           |        | <b>E</b> |
| 105-00-0                       | •                            | Accts, receiv, - E    |                | 3,041.62   | 0.01    | S/O Invoice Entry |        |          |
| 111-00-0                       |                              | Other Receivable      |                |            | 0.01    | FOREIGN RATE'S    |        |          |
| 115-00-0                       |                              | Inventory - East \    |                |            |         | American Busines  |        |          |
| 115-00-0                       |                              | Inventory - East \    |                |            |         | American Busines  |        |          |
| 115-00-0                       |                              | Inventory - East \    |                |            |         | American Busines  |        |          |
| 400-01-0                       |                              | Distribution sales (h |                |            | •       | American Busines  |        |          |
| 400-01-0                       |                              | Distribution sales (h |                |            |         | American Busines  |        |          |
|                                | 400-01-00 Distribution sales |                       | (h             |            | 172.80  | American Busines  |        |          |
|                                | 450-01-00 Purch              |                       |                | 471.14     |         | American Busines  |        |          |
|                                | 450-01-00                    |                       |                | 1,147.66   |         | American Busines  |        |          |
| 450-01-0                       | 450-01-00 Purchases          |                       |                | 80.17      |         | American Busines  | s      |          |
|                                |                              |                       |                |            |         |                   |        |          |
|                                |                              |                       |                |            |         |                   |        |          |
|                                |                              |                       |                |            |         |                   |        |          |
|                                |                              |                       |                |            |         |                   |        |          |
|                                |                              |                       |                |            |         |                   |        |          |
|                                |                              |                       |                |            |         |                   |        |          |

<u>16</u>

The programs generate special **Comment** for such difference postings:

| 53 | Fxtended Comments                    | ? × |
|----|--------------------------------------|-----|
|    | ~                                    |     |
|    | FOREIGN RATE'S CALCULATED DISBALANCE | A   |
|    |                                      |     |
|    |                                      |     |
|    |                                      |     |
|    |                                      |     |
|    |                                      |     |
|    |                                      |     |
|    |                                      |     |
|    | <u> </u>                             |     |
|    |                                      |     |